# adding hotspot on an image

1. Right click on the image you wish to add a hotspot to.

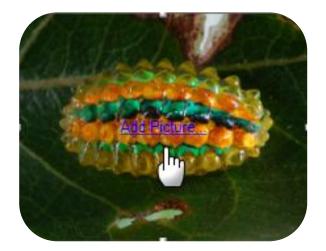

2. Select 'Insert Hotspot'. A new window displays.

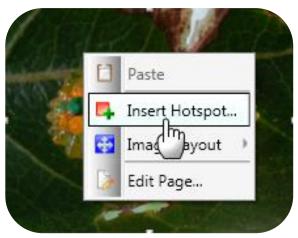

3. Select the type of link you wish to add in the 'Type' dropdown menu.

## Popup

• a new window will pop up when the user clicks the hotspot

## Web Link

• for linking to a web page

# Page Link

for linking to a page within the course

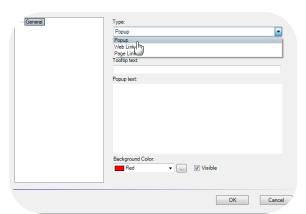

4. Select the type of trigger.

#### Mouse click

• The hotspot is activated when the user clicks the hotspot

### Mouse over

- The hotspot is activated when the user hover over the hotspot with the cursor
- 5. Type in the text you wish to display when the user trigger this hotspot.

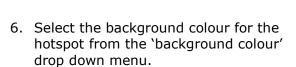

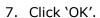

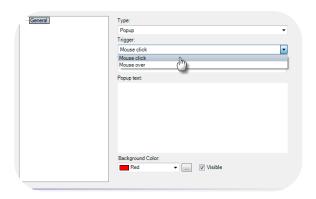

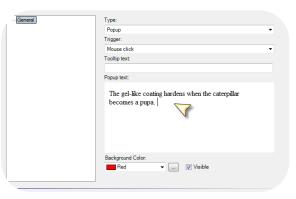

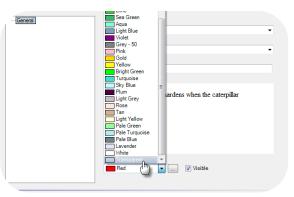

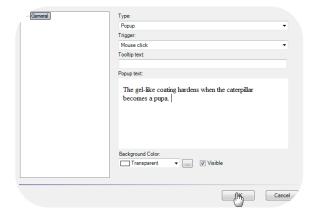

8. The hotspot appears on your picture.

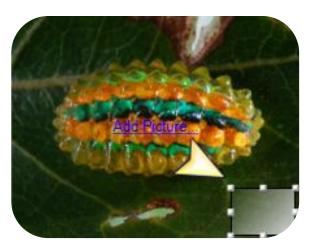

9. Move the hotspot to a desired location.

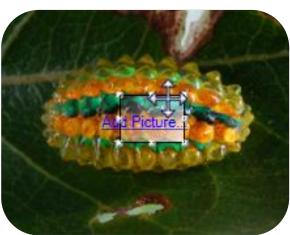